# **Guide to Edit a Template Payee**

The edit payees feature allows users to edit payee records in a template.

### Required Permissions

Before you can edit payee records in a template, you must be assigned a role with edit template entries permission.

Important: Changes to payees are not applied to templates pending authorization, authorized templates, or future-dated templates

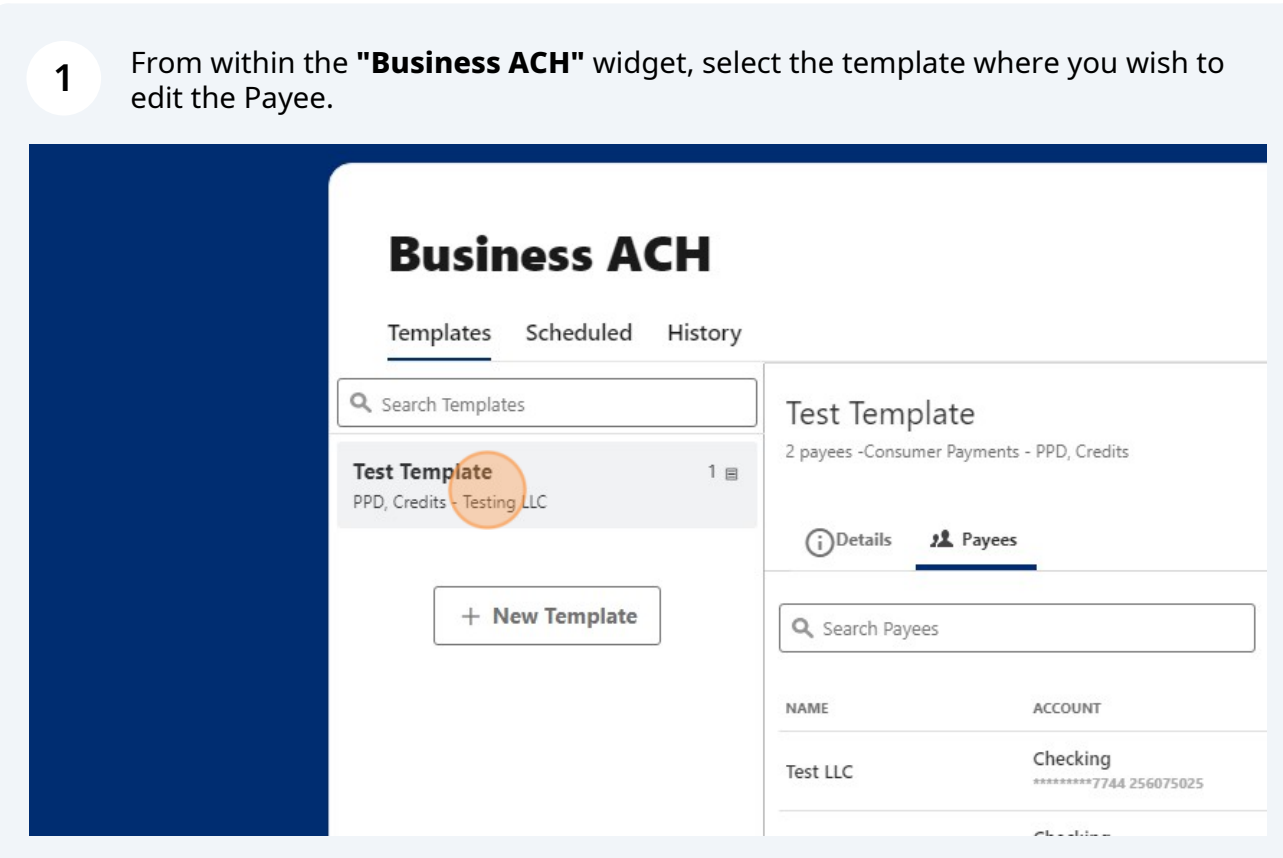

**2** To edit an Individual Payee in a template, click the edit icon (pencil) next to the Payee you wish to edit. The following options will be available to edit:

• **Account**

• **Status**

• **Amount**

• **Addenda**

**3**

• **Discretionary Data (Optional)**

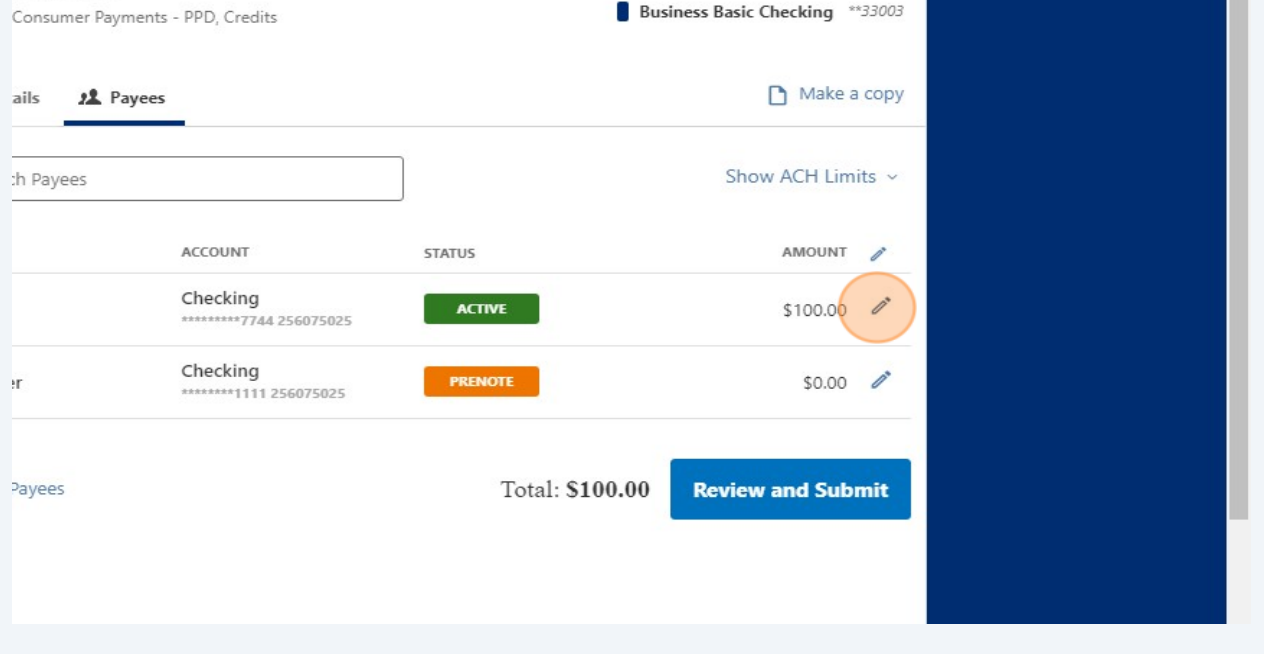

Select an **Account** from the drop-down. The drop-down displays all ACH accounts assigned to the Payee.

**Note:** The **Account** field will auto-populate if there is only one account assigned to the Payee.

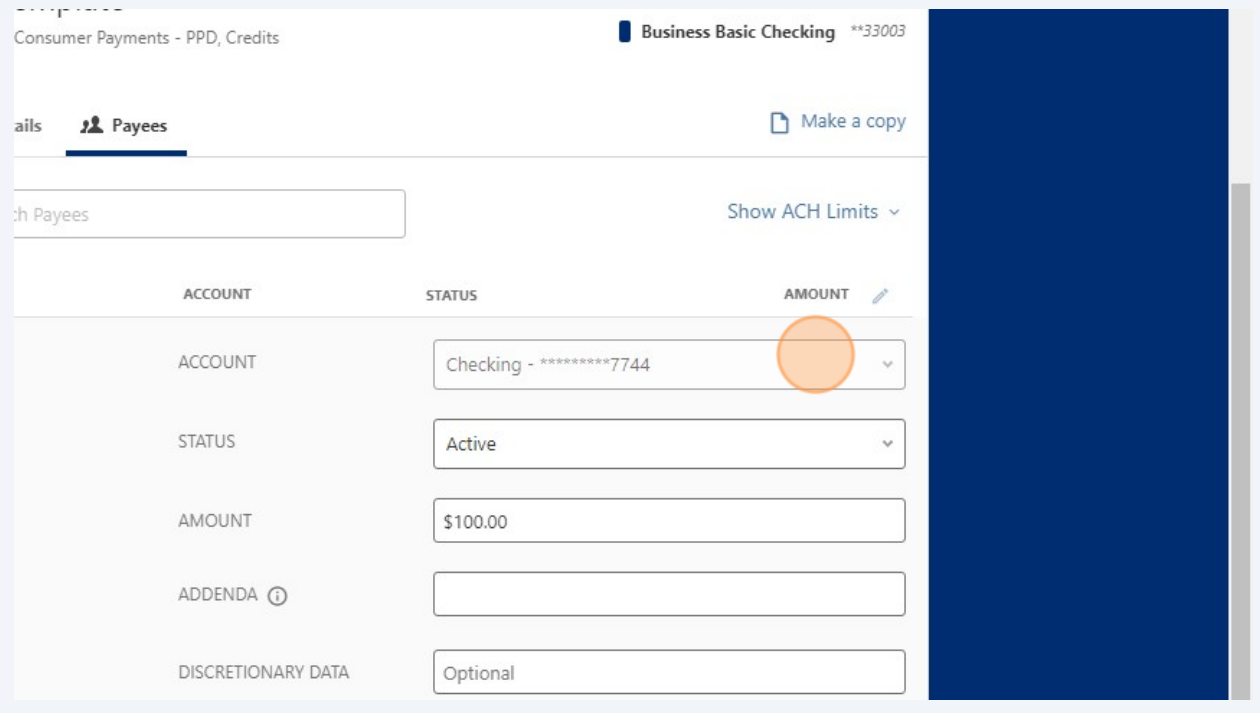

**4** Select a **Status** from the drop-down. You will have the following options:

• **Active:** The Payee is a live entry that will be included in the template sent for processing

• **On Hold:** The Payee is not live and will not be included in the template. For example, an employee on unpaid leave can be designated on hold until he or she returns.

• **Prenote:** The system creates a zero-dollar prenote entry in the template for the purpose of verifying the account information of the Payee. Prenotes should be sent at least 3 banking days prior to submitting a live entry. For example, your business may submit a prenote entry for a new employee using direct deposit to ensure the accuracy of the Payee's bank and account information.

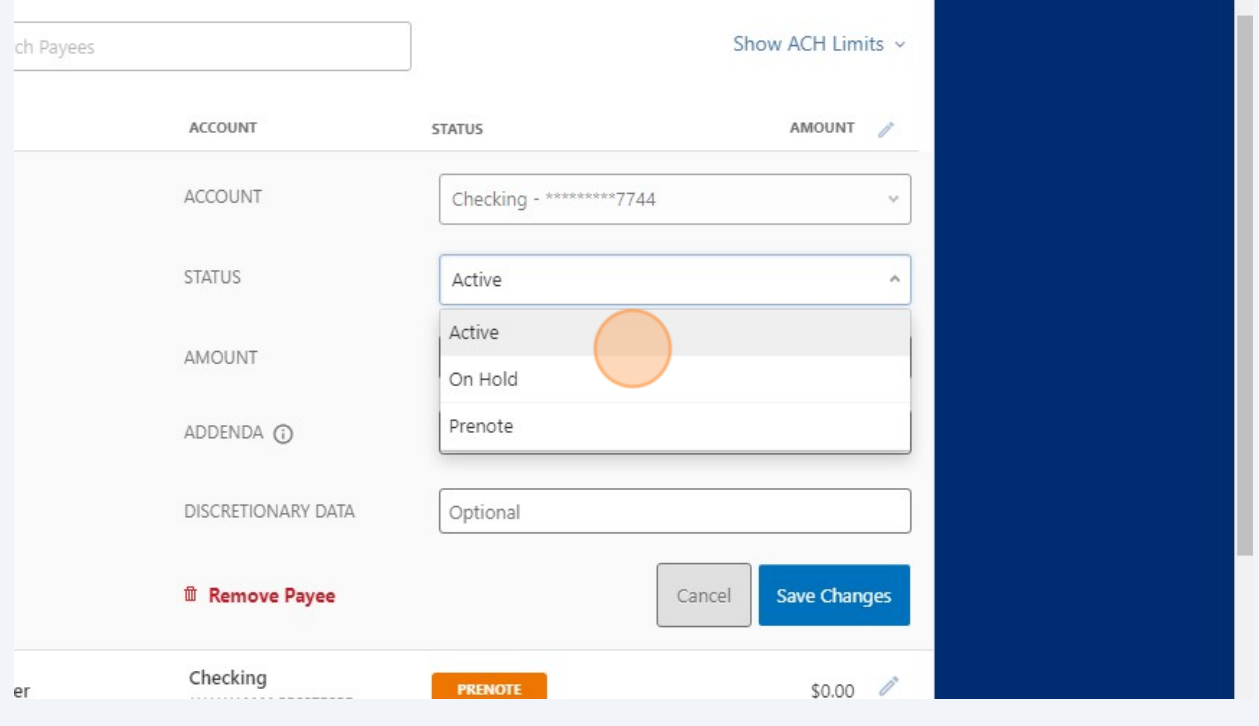

**5** Enter an **Amount.**

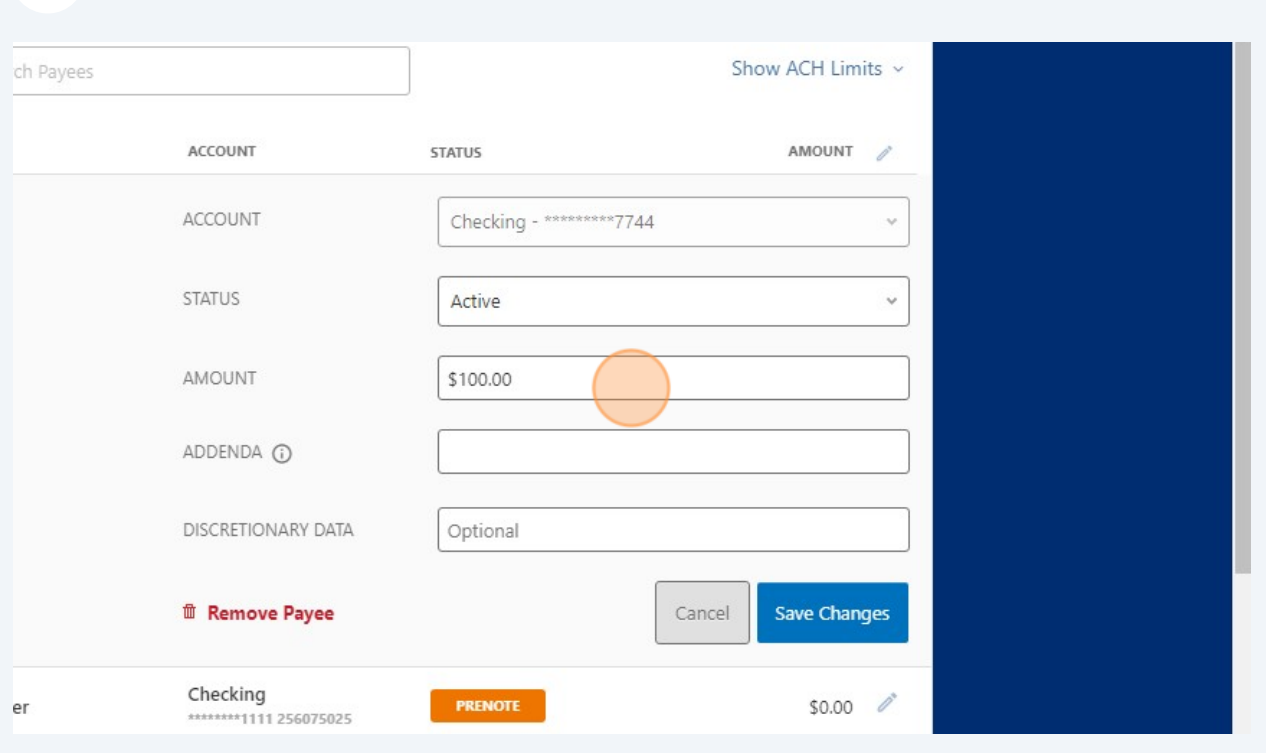

**6** Enter up to 80 characters of Information in the **Addenda** Field (optional).

**Note:** Addenda information can be used to provide additional details for the transaction. For example, Invoice details or reference numbers to help the Payee apply the payment in their accounting program.

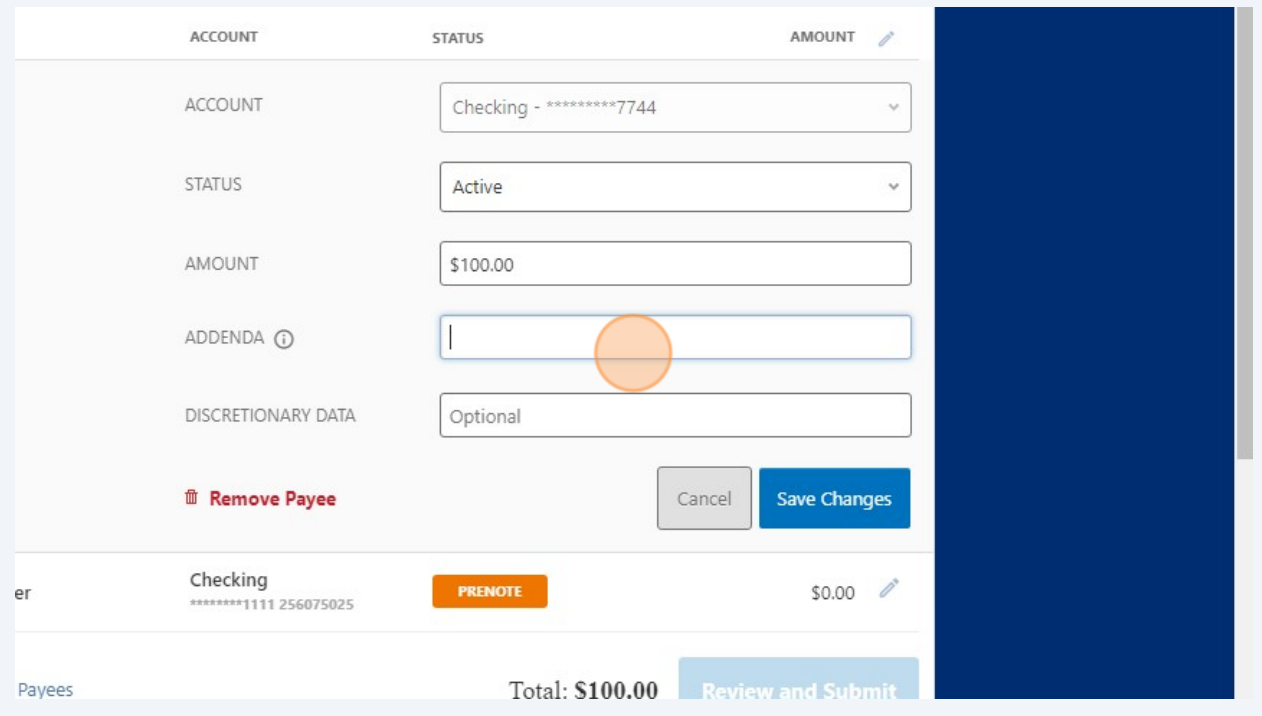

**7** Enter a two-character code in the **Discretionary Data** field (optional). : LLC Checking - \*\*\*\*\*\*\*\*\*7744 ACCOUNT  $\downarrow$ **STATUS** Active  $\checkmark$ AMOUNT \$100.00 ADDENDA ( DISCRETIONARY DATA Optional <sup>面</sup> Remove Payee Cancel **Save Changes** Checking **PRENOTE**  $$0.00$ Tester \*\*\*\*\*\*\*\*1111 256075025

#### **8** Click **"Save"** to save your changes or click **"Cancel"** to close.

Add Payees

**Important:** Changes to payees are not applied to templates pending authorization, authorized templates or future-dated templates

Total: \$100.00

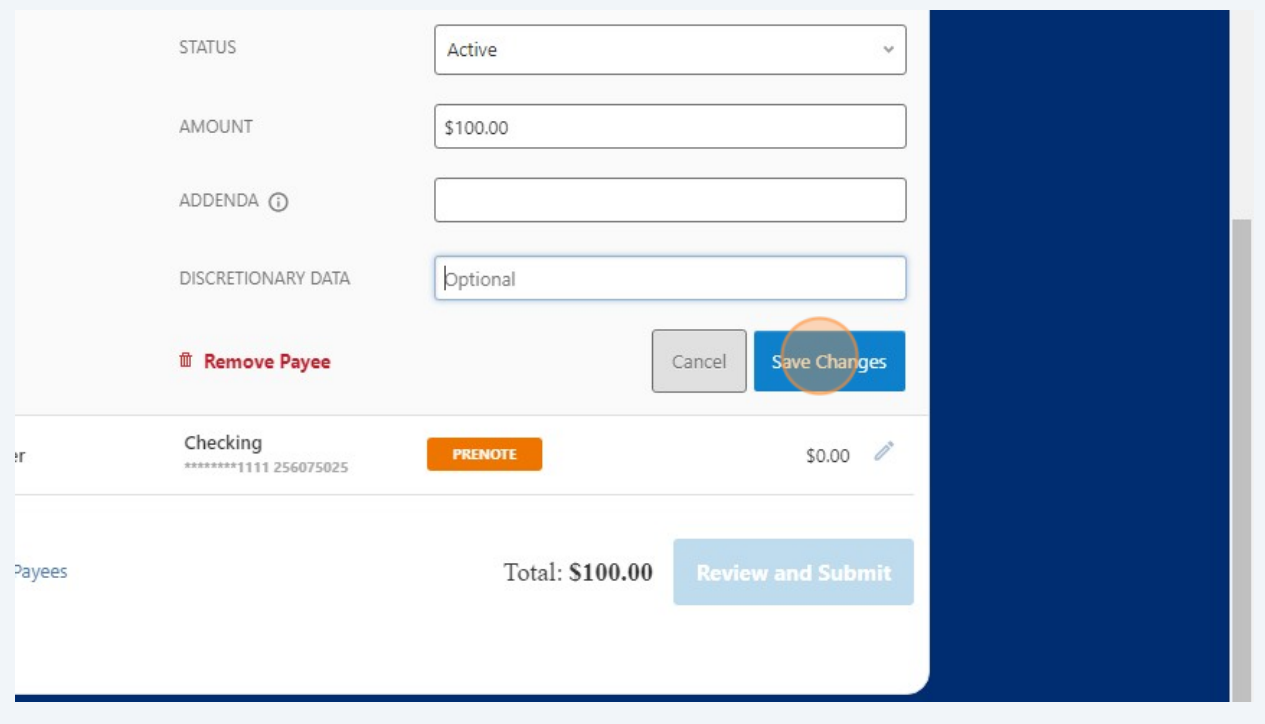

# **9** To edit multiple Payees at once, select the pencil icon **"Edit all Payees."**

**Note:** When you edit all Payees at once, you will only have the option to change the **Amount** and **Status.**

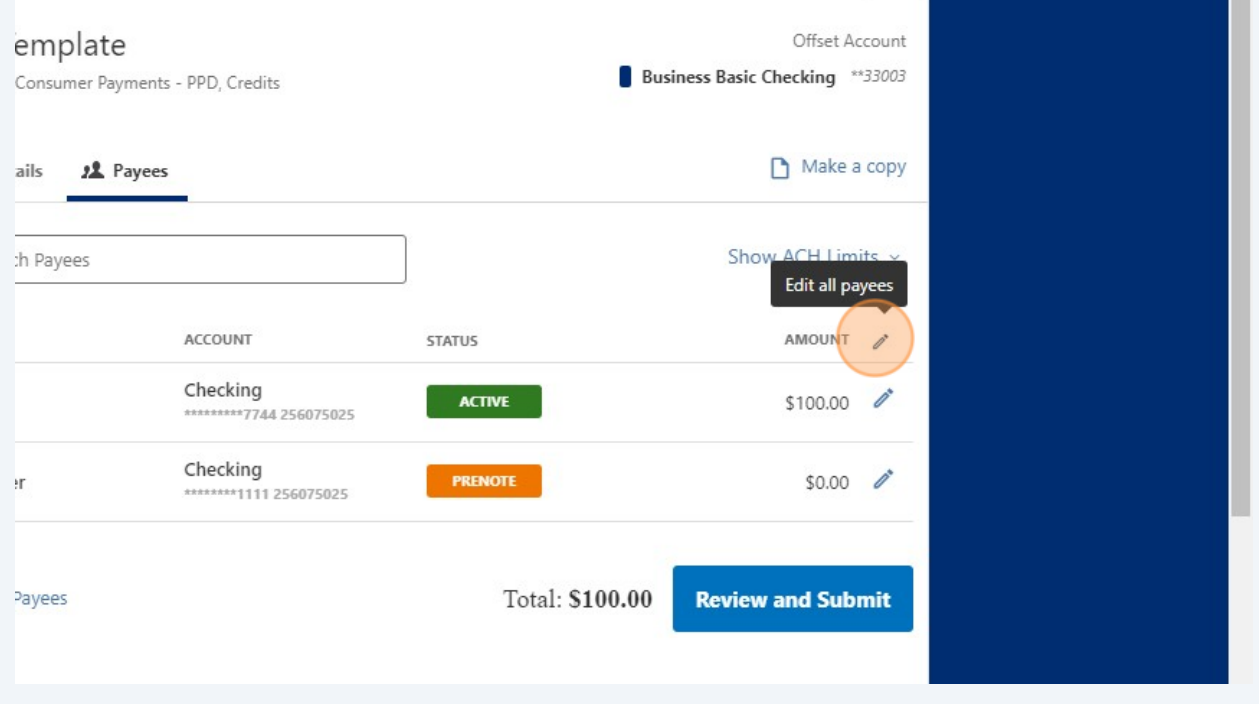

# **10** Enter an **Amount.**

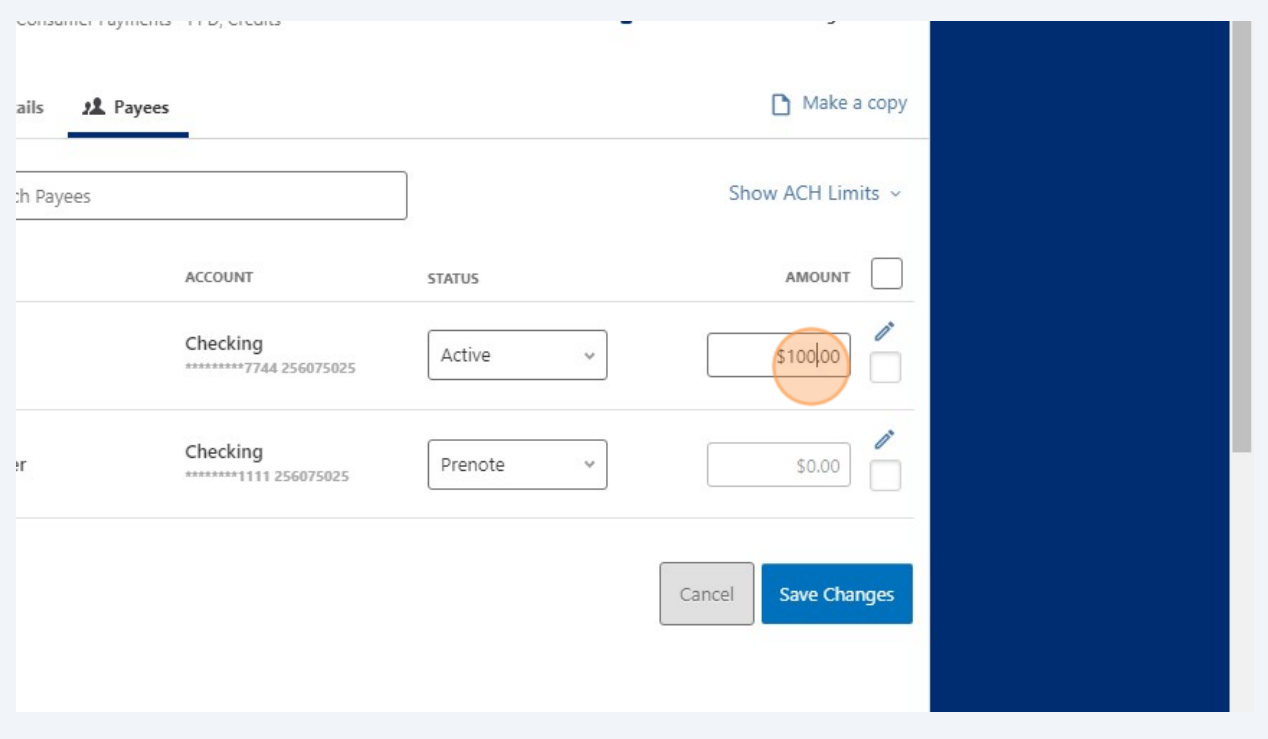

6

# **11** Select a **Status** from the drop-down.

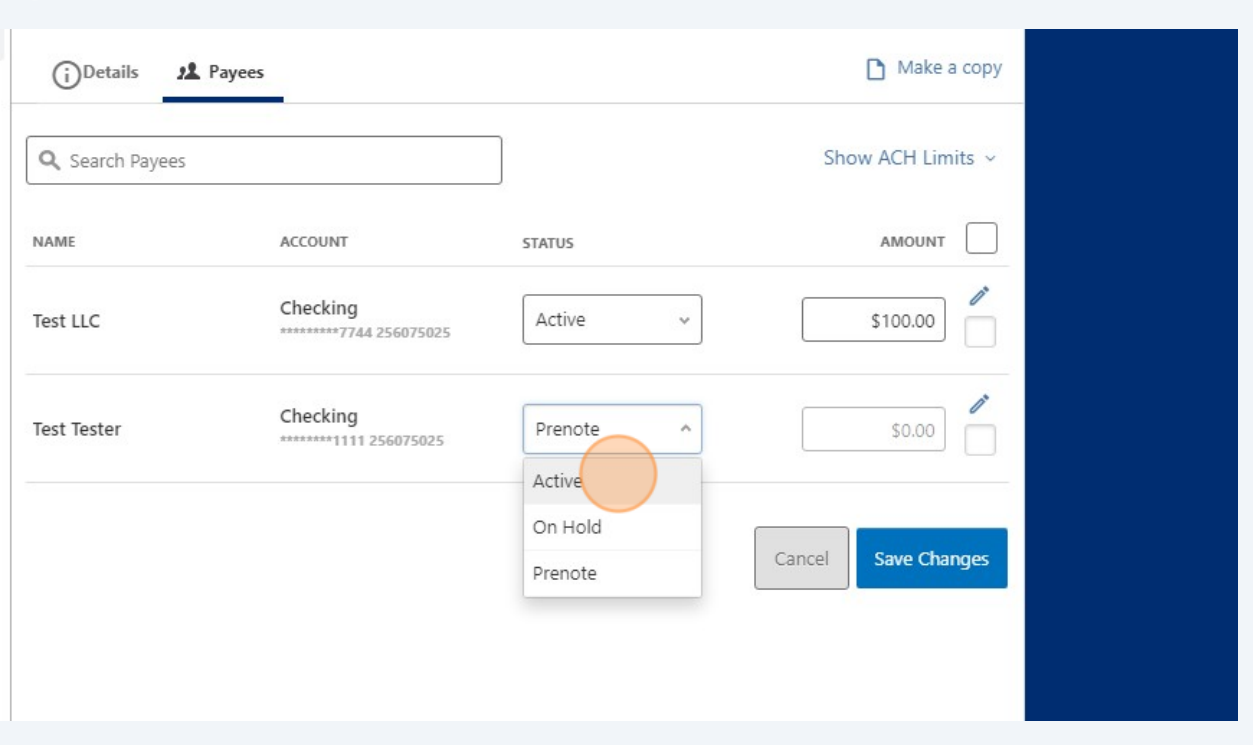

**12** Click **"Save"** to save your changes or click **"Cancel"** to close.

**Important:** Changes to payees are not applied to templates pending authorization, authorized templates or future-dated templates

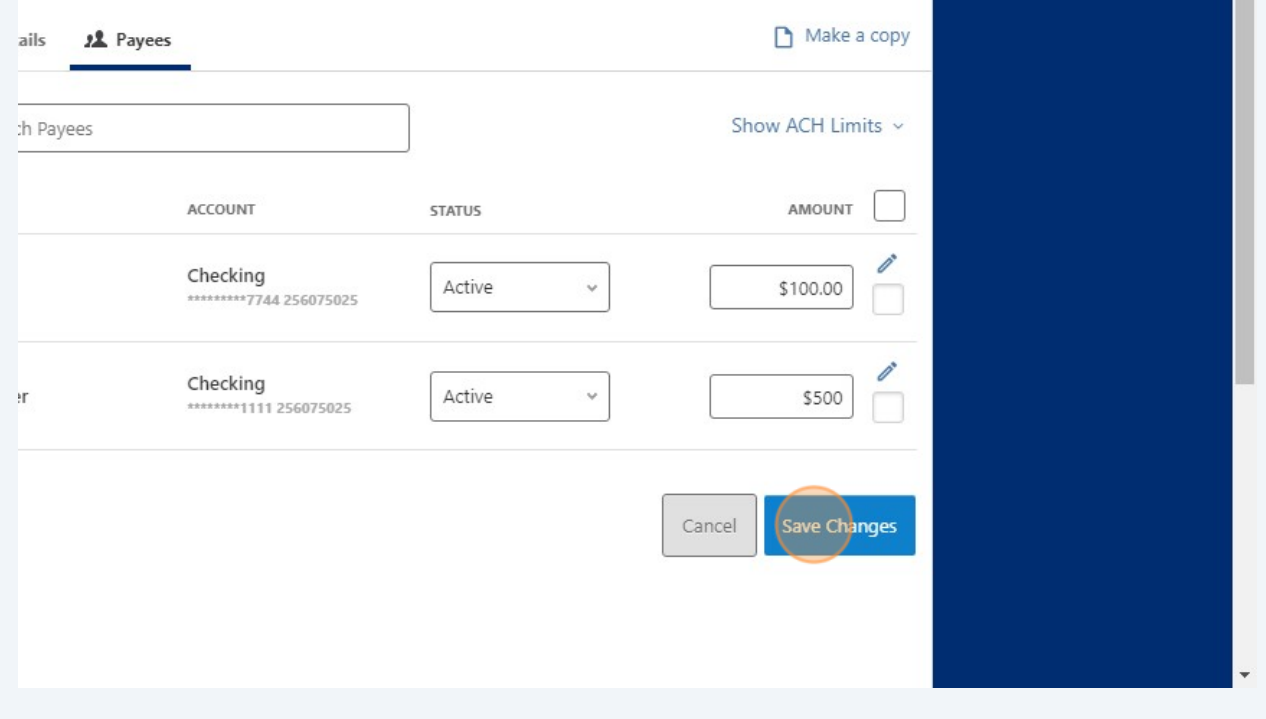

Whenever changes are saved, a confirmation message will display to show that the template has been successfully updated.

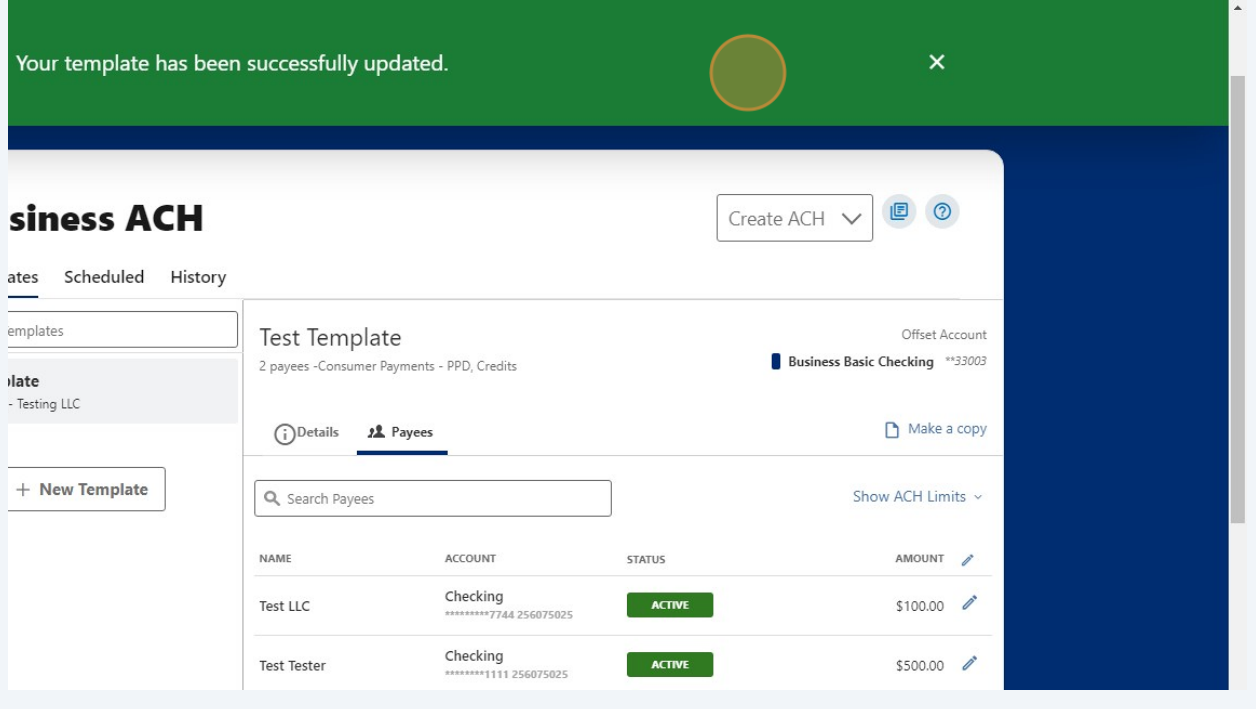